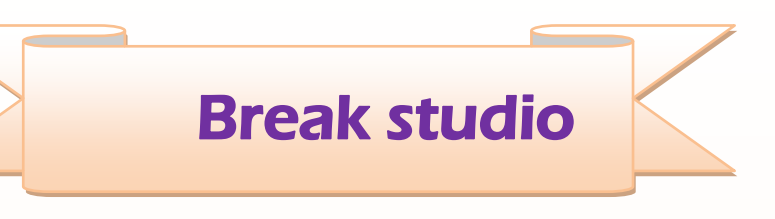

# **Adobe Illustrator ال**

# **بسهولة**

**Adobe Illustrator for easy**

Ahmed hunter **: الكاتب** 

**مقدمة**

**السالم عليكم ورحمة هللا االخوة الكرام,اما بعد اقدم لكم كتاب ال Illustrator Adobe بسهولة ,والزي يشرح اساسيات التعامل مع برنامج ادوبي اليستريتر"للمبتدئين "وسأركز علي شرح واجهة البرنامج واالدوات والقوائم الرئيسية واتمني ان يكون مفيدا لكم**

**الكاتب :**

**Ahmed hunter االسم العمر 19 سنة طالب تقنية معلومات جامعة السودان للعلوم والتكنلوجيا مهتم بالمونتاج والجرافيكس والبرمجة مصمم مدونة المشاغب للمعلوميات**

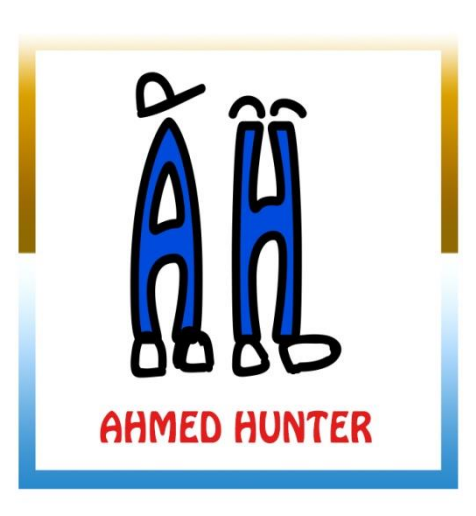

**للمزيد من الكتب رجاء تفضل بزيارة**

**[www.ahmedhunter.blogspot.com](http://www.ahmedhunter.blogspot.com/)**

**تمهيد**

**االليستريتور هو احد افضل برامج التصميم"ازا لم يكن افضلها"التي بأستخدامه يمكننا عمل العديد من التصميمات المذهلة كشعارات الشركات والرسوم الكرتونية وبطاقات المعايدة وشهادات التفوق وحتي الزخارف االسالمية فهو يدخل في الكثير من ضروب التصميم وهو افضل من الفوتوشوب من ناحية التصميم فالفوتوشوب يتميز بالتعديل علي الصور اما االليستريتر فيعتمد علي التصميم من نقطة الصفر أي انك ستصمم شيء لم يكن موجودا من قبل**

**وايضا برنامج االليستريتر هو البرنامج الرسمي للتعامل مع تصميمات الفيكتور التي صارت بمثابة العمود الفقري للتصميم في الوقت الحالي وان لم تكن تعرف ماهوالفكتور فابحث عنه في شبكة االنترنت لتري التصاميم المزهلة التي يمكنك انجازها بهزا البرنامج**

#### **تحميل وتنصيب البرنامج**

**لتحميل البرنامج يمكنك زيارة موقع االستاز باسم الحلواني والزي وفر لنا مشكورا جميع االصدارات وبالتفعيل من الرابط**

**[/http://mrelhlawany.com](http://mrelhlawany.com/)**

**قم بتحميل جميع االدوات واتبع الشرح المقدم من االستاز باسم عن طريقة التنصيب والتفعيل ايضا** 

**او ابحث عن البرنامج في االنترنت بنفسك وقم بتحميله**

**وتوجد العديد من اصدارات البرنامج وجميعها تتفق تقريبا في نفس الصفات وسيكون شرحنا علي نسخة**

**Adobe Illustrator CS6**

**وينطبق الشرح علي جميع االصدارات االخري**

## **شرح واجهة البرنامج**

**بعد تحميل البرنامج وتنصيبه ستجد ايقونته علي سطح المكتب**

**"ان لم تكن موجودة ازهب الي المسار الزي نصبته فية وانشئ له اختصار علي سطح المكتب"**

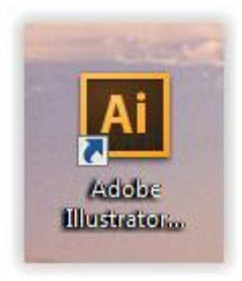

## **قم بفتح البرنامج**

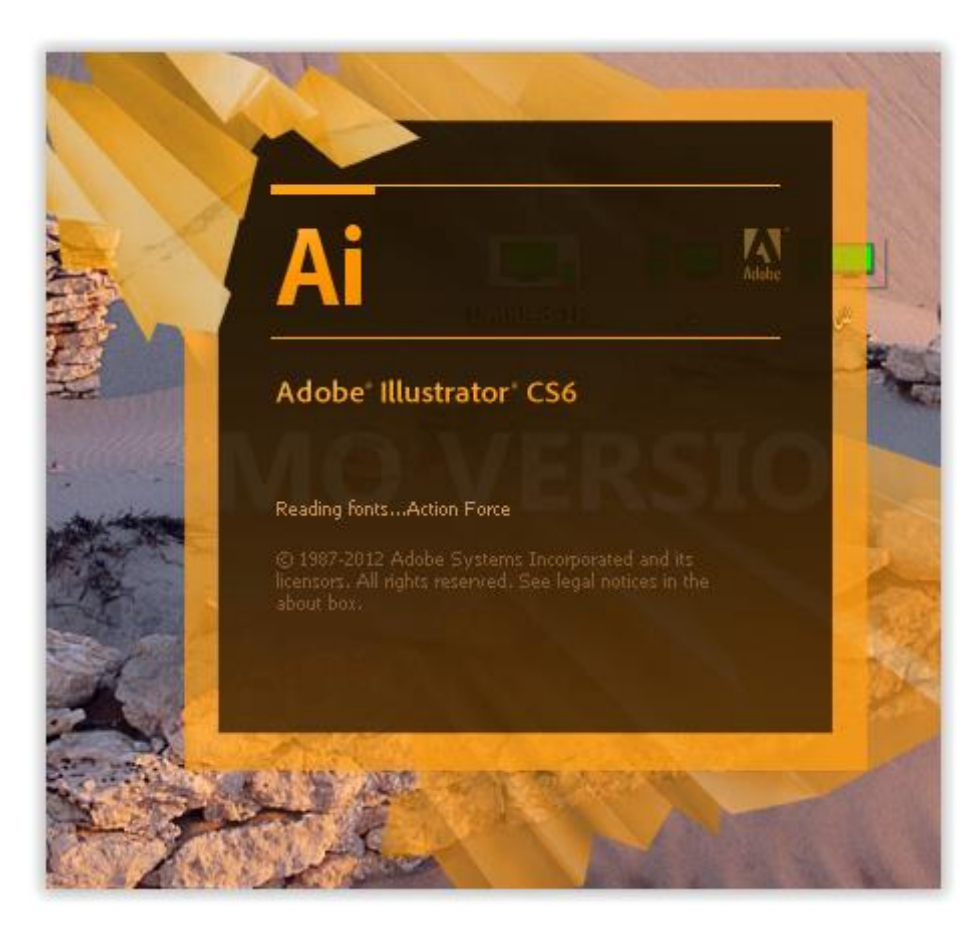

## **وستظهر لك واجهة البرنامج وتتكون من عدة نوافز**

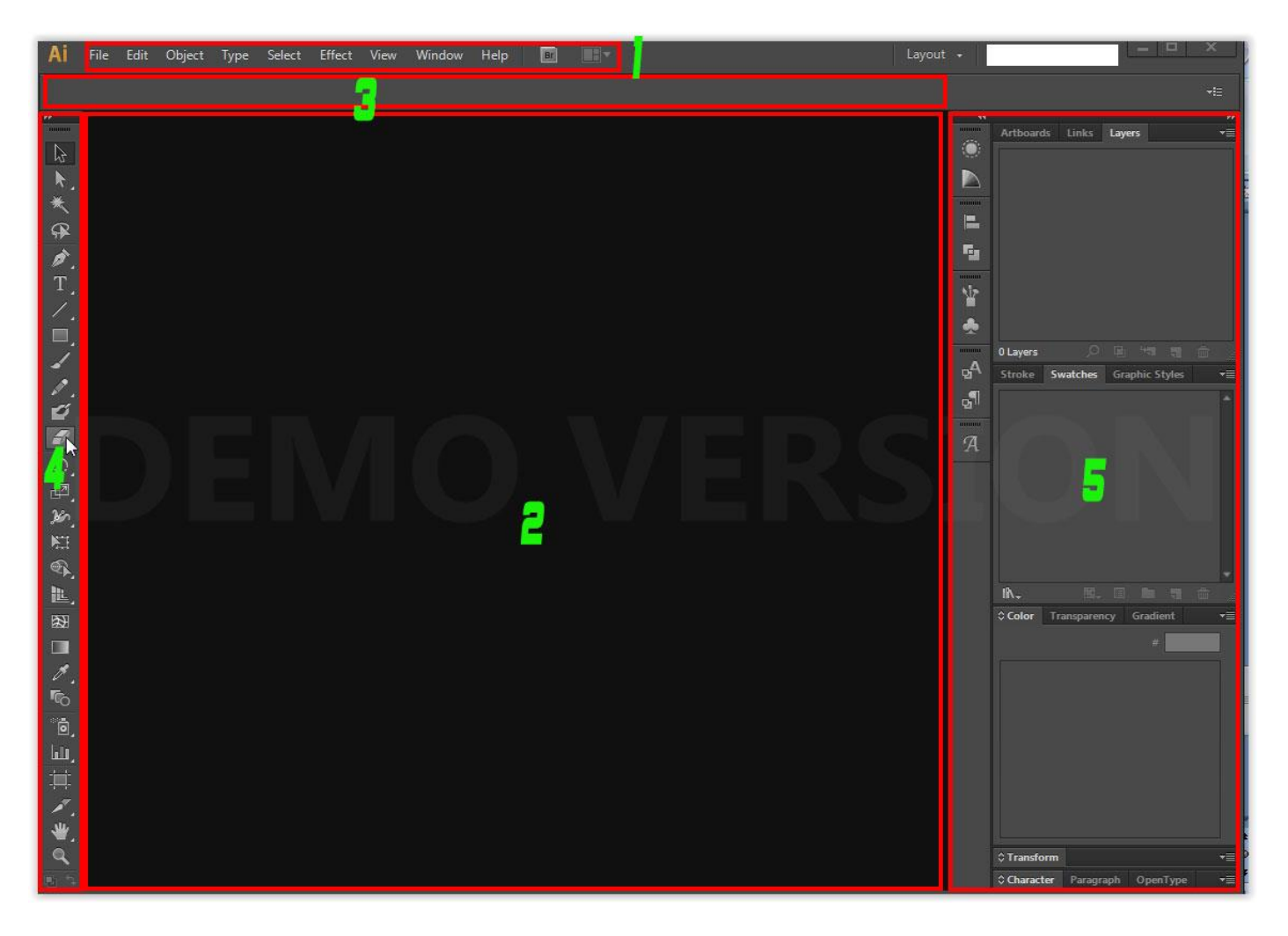

## **"ان لم تظهر لك الواجهة بهذا الشكل يمكنك تغييرها من النافزة الصغيرة الموجودة باالعلي قم بأختيار layout**

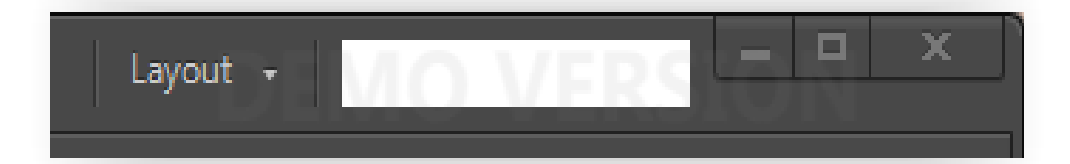

**-1 شريط النوافز الرئيسية -2 فراغ العمل -3 نافزة خيارات االداة المستخدمة -4 نافزة االدوات -5 نافزة خيارات اهم االدوات**

#### **شريط النوافز الرئيسية**

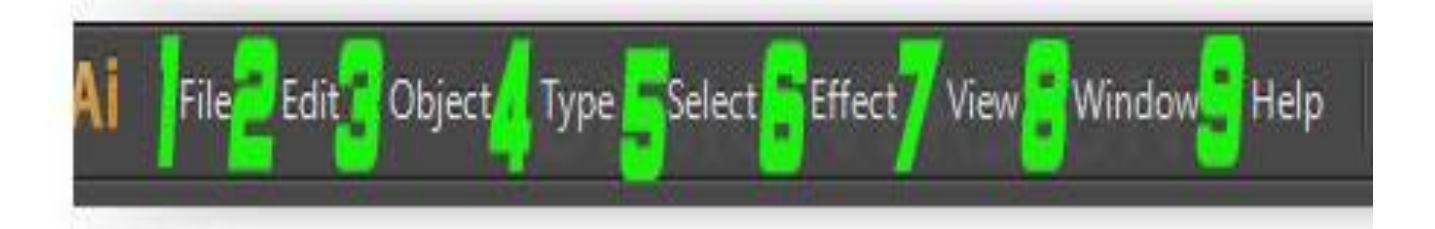

#### **File**

**وتحتوي علي خيارات المشروع من عمل مشروع جديد او فتح صورة او مشروع محفوظ لديك وايضا خيارات الحفظ** 

#### **Edit**

**وتحتوي علي بعض ادوات المشروع من قص الصورة ونسخها وايضا تحتوي علي اعدادات البرنامج**

#### **Objest**

**وهي نافزة تختص بالتعامل مع مكونات التصميم وتحتوي علي العديد من الخيارات مثل اخفاء عنصر او حزفة او عرضه او تعديله وايضا تحتوي علي اضافات البرنامج من باترن وغيرها**

#### **Type**

**وتحتوي علي نافزة نوع الخطوط وكزلك عدة ادوات للتحديد**

#### **Select**

**وهي نافزة خاصة بادوات التحديد في البرنامج وتحتوي علي العديد من خيارات التحديد**

#### **Effect**

**وتحتوي علي جميع االكشنات"التأثيرات" التي يمكن تطبيقها علي التصميم**

#### **View**

**وتحتوي علي خيارات عرض المشروع في فراغ العمل Window** 

**وتحتوي علي جميع نوافز البرنامج وخيار اخفائها اواظهارها Help**

**وتحتوي علي موقع البرنامج االلكتروني وكزلك الخيارات المساعدة او طلب الدعم**

## **فراغ العمل**

## **وهوالمكان الزي سيتم فيه عرض المشروع او الصورة اثناء العل عليه**

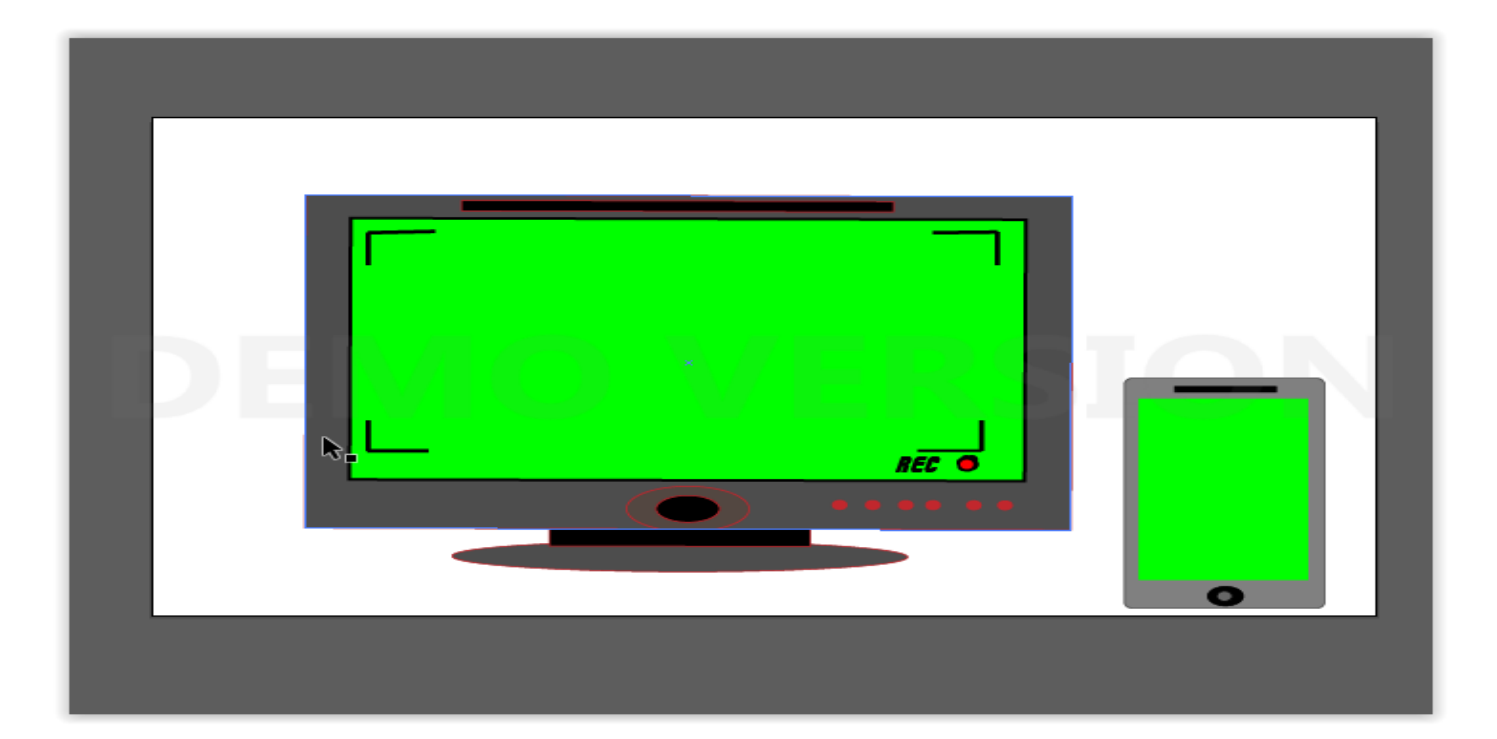

## **وازا ضغطت علي أي مكان خالي في فراغ العمل كلك يمين اثناء العمل علي المشروع ستظهر لك نافزة**

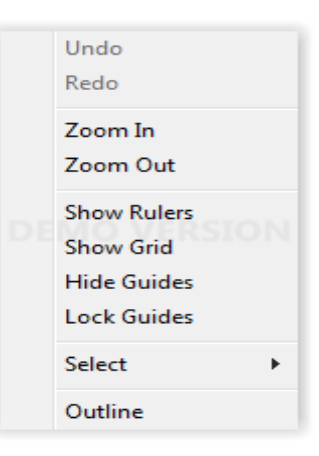

**وتحتوي علي ادوات تكبير وتصغير العرض وايضا تغيير طريقة العرض** 

**نافزة خيارات االداة المستخدمة**

**وفيها يتم عرض خيارات االداة التي تستخدمها حاليا "ونالحظ انها تكون فارغة عند فتح البرنامج ولكن بعد فتح المشروع ستظهر محتوياتها"**

**T** v **D** v Stroke: + 3 pt v **T** - Uniform v Basic v Opacity: 100% No Selection

**مثال الصورة باالعلي خاصة باعدادات اداة الفرشاة ويمكن بواستطها التحكم بحجم الفرشاة ولونها وجميع االعدادات الخاصة بها**

**وجميع االدوات بعد ان تقوم بأختيارها ستظهر لك اعداداتها في هزه النافزة**

#### **نافزة االدوات**

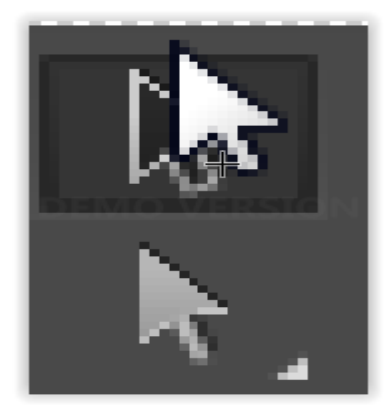

**اداتي التحديد وتستخدمان لتحديد الجزء المراد العمل عليه من الصورة**

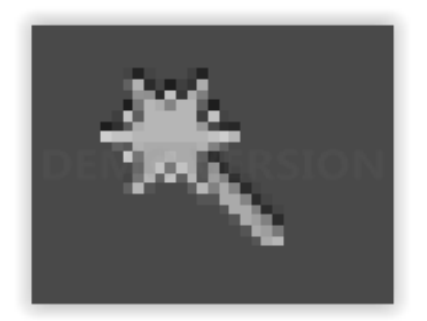

**اداة العصا السحرية وتستخدم لتحديد المسارات متشابهة اللون للتعديل عليها**

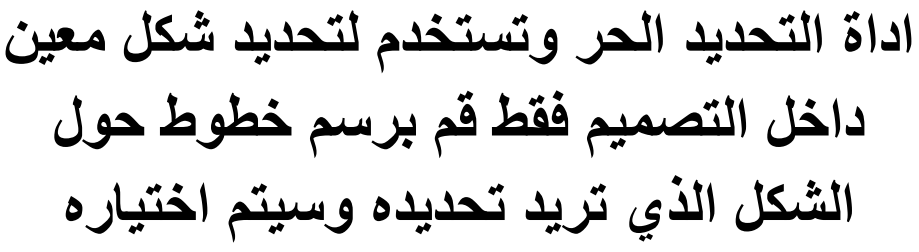

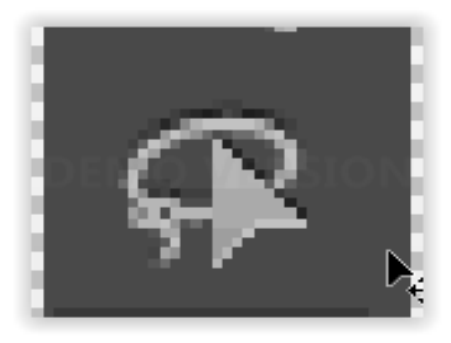

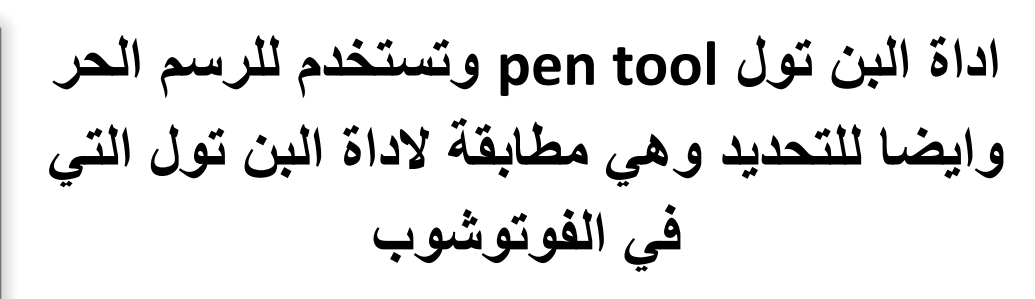

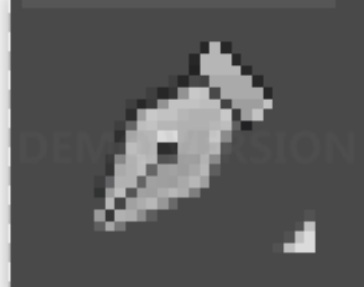

**اداة النصوص وتستخدم لكتابة النصوص في التصميم**

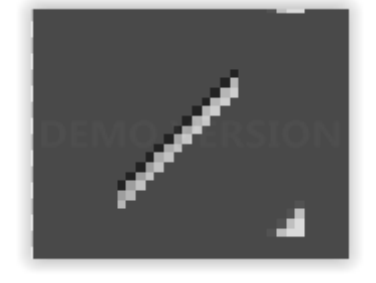

**اداة الخط وتستخدم لرسم الخطوط وفيها عدة اشكال كالخط العادي والخط المائل والخط المتداخل وغيرها**

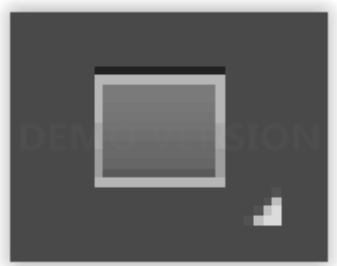

**اداة االشكال الهندسية وتستخدم لرسم االشكال الهندسية كالمريع والدائرة والمضلع وغيرها**

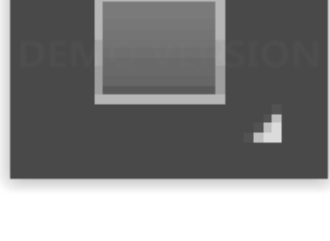

**اداة الفرشاة وتستخدم للرسم الحر في التصميم**

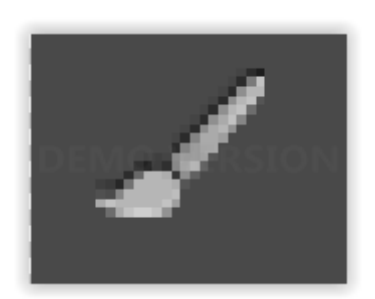

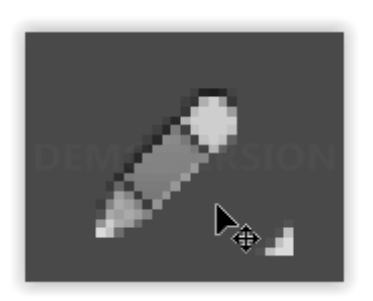

**اداة القلم وتستخدم في الرسم والكتابة الحرة في التصميم**

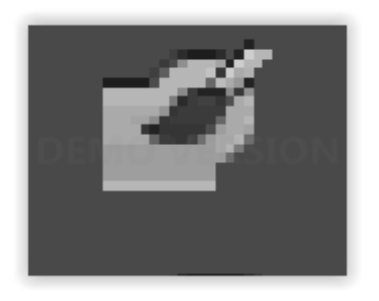

**اداة الفرشاة الثانية وتستخدم ايضا للرسم الحر ولكن الخطوط المرسومة بواستطها اعرض قلبال من الخطوط المرسومة بالفرشاة االولي**

**اداة الممحاة وتستخدم للمسح**

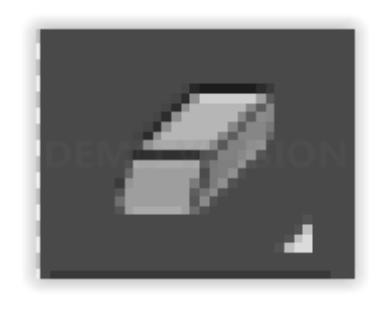

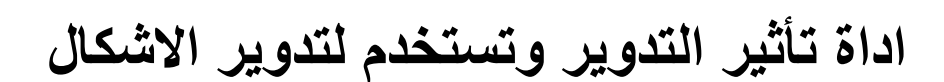

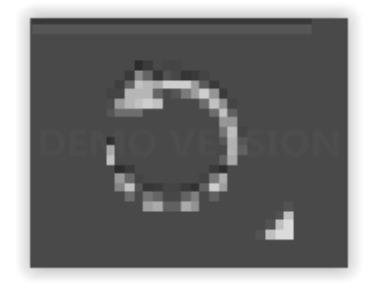

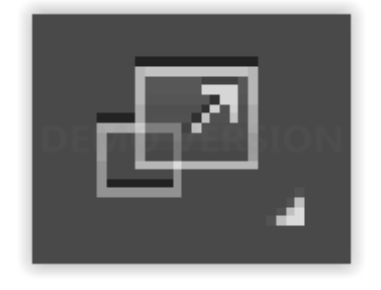

**اداة ضبط الحجم وتقوم بضبط حجم الشكل حول نقطة ثابتة التحكم في حجم الشكل وابعاده وطريقة ظهوره**

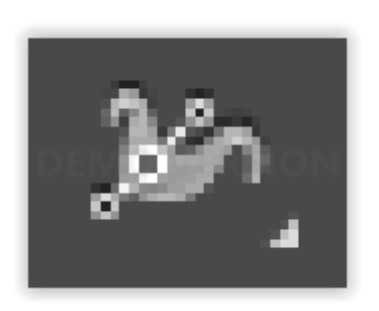

**اداة اعادة تشكيل التصميم وهي اداة جميلة جدا في البرنامج وبأستخدامها يمكنك تحويل الشكل الي عدة اوضاع مثل جعله لولبي او التحكم بحافته وتستخدم كثيرا في الزخارف االسالمية**

隆山

**اداة التحديد الحر وتستخدم في تكبير وتصغير االشكال وايضا امالتها وتقليبها**

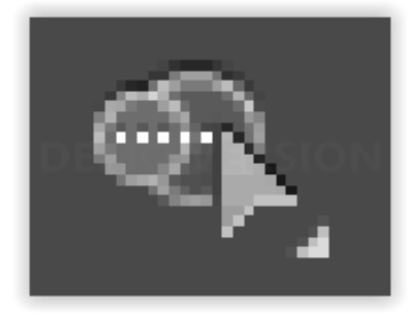

**اداة المنظور وباستخدامها يمكنك عمل منظور حول تصميمن منشابهين مثل رسم اسطوانة وغيرها**

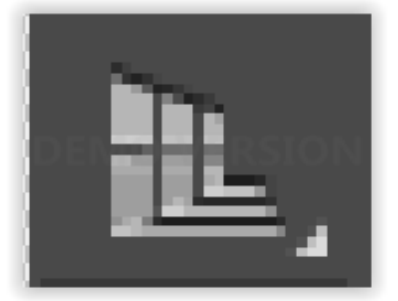

**اداة المنظور ثالثي االبعاد وتوفر لك هذه االداة منظور ثالثي االبعاد لتصميمك لتقوم بتصحيح موقعه والتعديل عليه**

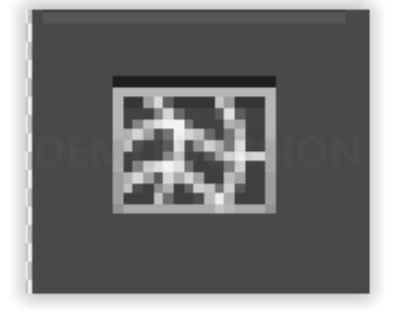

**اداة التحكم بالنقاط وتقوم هذه االداة برسم نقاط داخل الشكل الزي تريده حتي يمكنك تعديله من خالل سحب الخطوط**

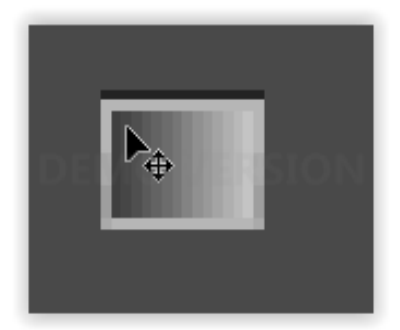

**اداة التدرج اللوني وتمكنك مع عمل تدرج بين لونين مختلفين وتطبيقه في التصميم**

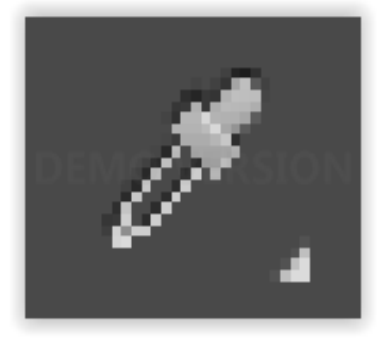

**اداة الشاطفة وتمكنك من اختيار أي لون موجود داخل البرنامج الستخدامه من جديد في البرنامج**

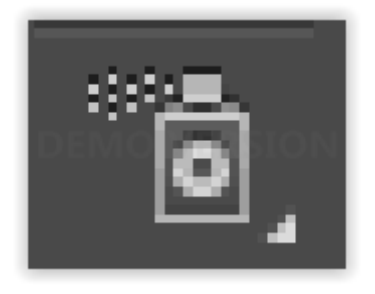

**اداة بخ الرموز وهذه االداة تحتوي علي مجموعة من الرموز التي يمكنك استخدامها في تصميمك وبالعدد الزي تريده**

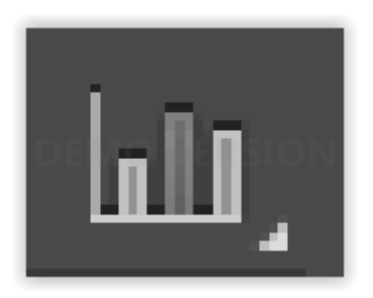

**اداة االشكال البيانية وتمكنك من وضع االشكال البيانية في تصميمك**

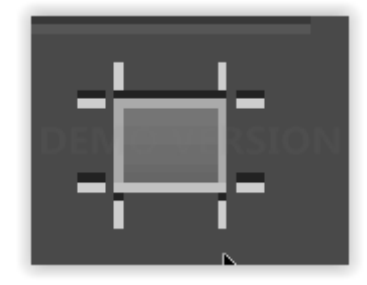

**اداة لوح الرسم وتمكنك من تعديل فراغ العمل الزي تعمل عليه**

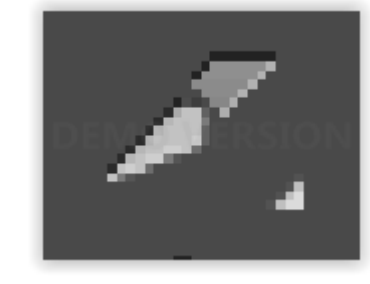

**ادوات القص والقص وتستخدم لتقطيع التصميم وتقسيمه**

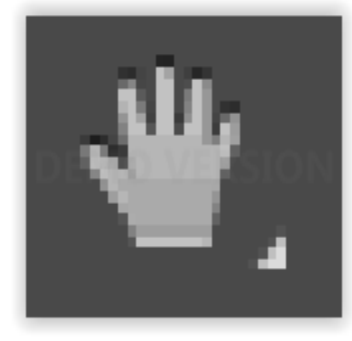

**اداة تحريك لوح الرسم وتمكنك من تحريك فراغ العمل وهي مفيدة خاصة في التصميمات الكبيرة والتي اليظهر فيها فراغ العمل كامال في الشاشة**

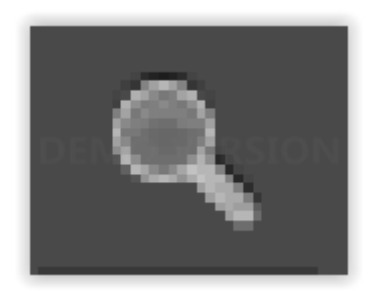

**اداة التكبير والتصغير لتكبير وتضغير سمعاينة التصميم**

## **\*رمز المثلث الصغير الموجود في معظم االدوات**

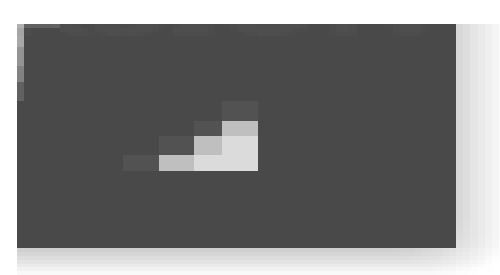

**يدل علي ان هناك ادوات فرعيه داخل هذه االداة وللوصول اليها اضغط كلك يسار لفترة وجيزه علي رمز االداة وستظهر لك نافزة االدوات الفرعية فيها**

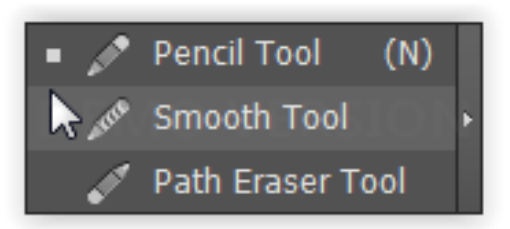

#### **نافزة خيارات اهم االدوات**

**وتحتوي علي اعدادات اهم االدوات في البرنامج**

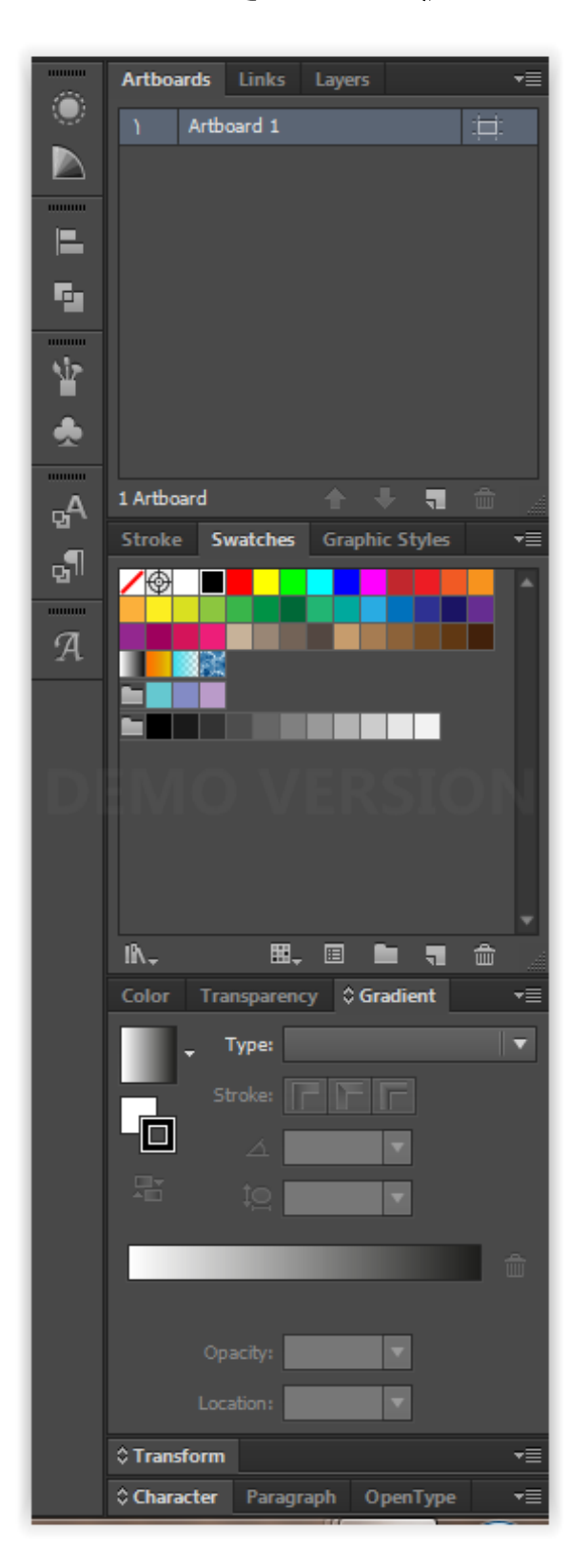

**ويمكنك تحريكها عن طريق الضغط كلك يسار علي الشريط العلوي كما يمكنك اخفائها عن طريق الضغط علي االسهم الصغيرة الموجوده في االعلي**

**ويمكنك تحريك االدوات كل اداة علي حدة عن طريق الضغط علي اسمها** 

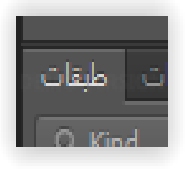

**او النقاط الصغيرة االفقية ازا كانت في الجهة اليمني"االدوات المصغرة"**

## **طريقة بدء المشروع وحفظه في البرنامج**

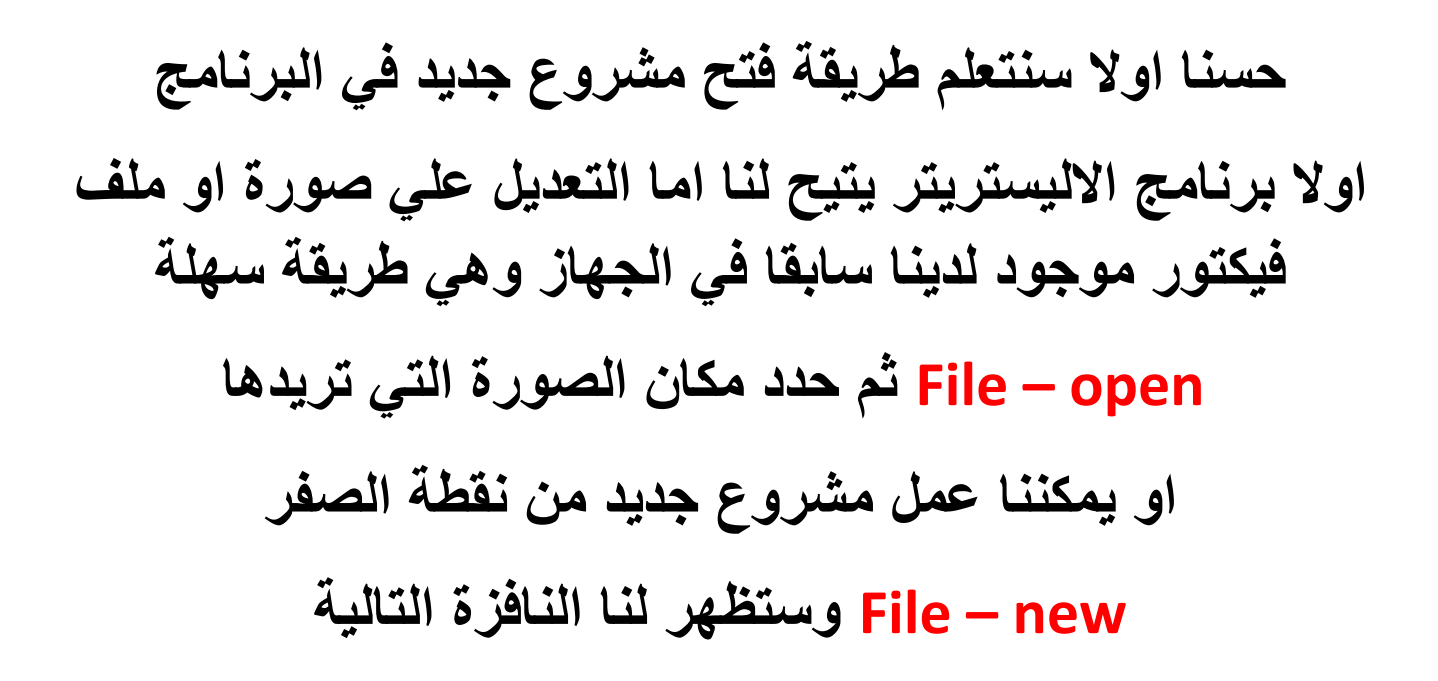

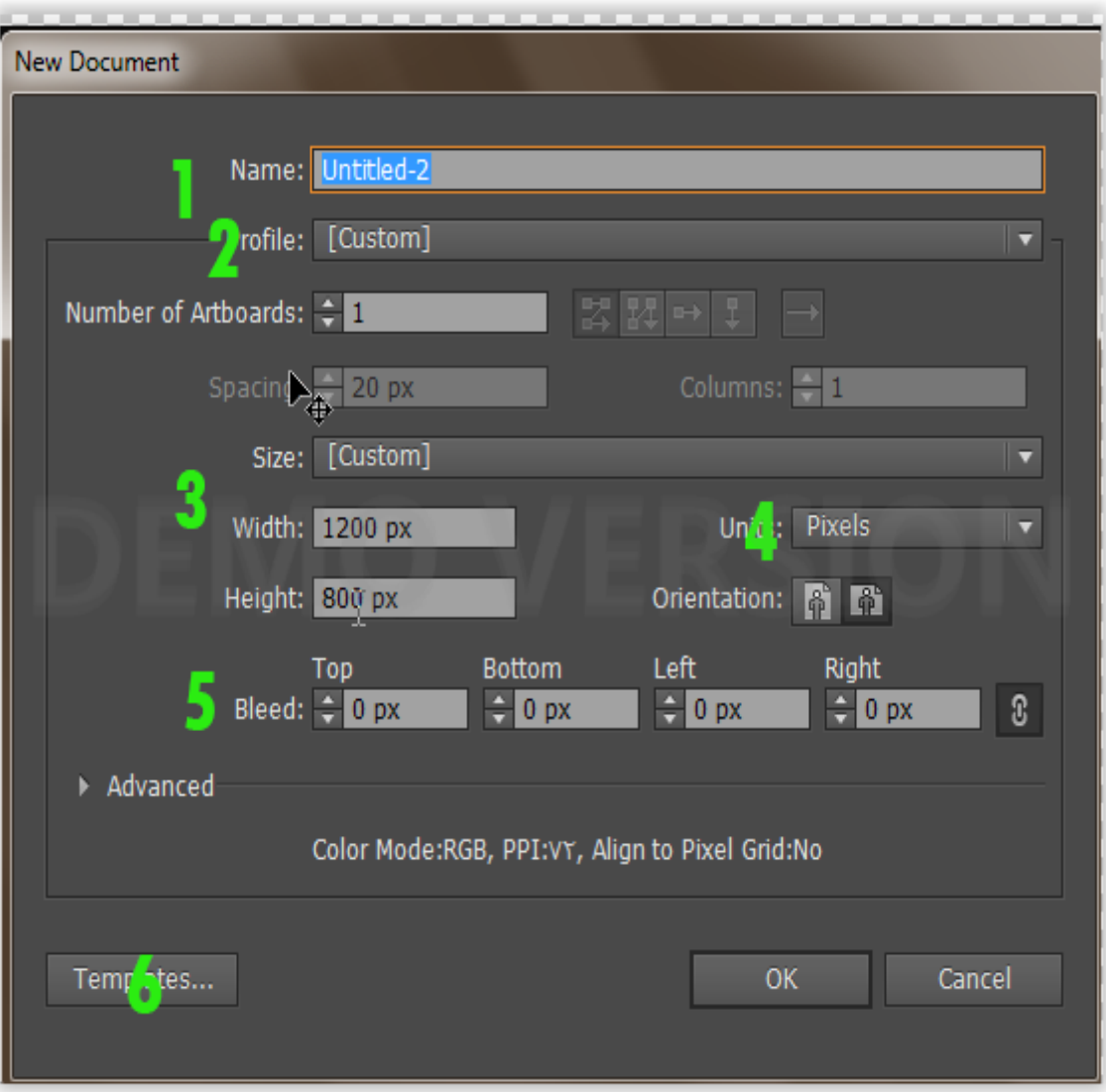

**-1 اسم المشروع -2 نوع المشروع هل هو موجه للويب او للطباعة او لبرامج الفالش او هو مشروع عادي -3 الحجم في قائمة size توجد بعض االحجام القياسية وايضا يمكنك تحديد الحجم الزي تريدة بكتابته في االسفل** 

**العرض= widght الطول=hidght**

**-4 وحدة قياس المشروع ,ازا كنت تريد طباعته اختر السنتمتر او االنش واكتب الحجم المناسب لك وازا كنت التريد طباعته فأختر البيكسل" -5 لعمل اطار حول المشروع -6 تستخدم ايضا لفتح ملف موجود لديك سابقا في جهازك اما طريقة حفظ المشروع**

**اوال لحفظ المشروع بصيغة ai او eps" صيغة الفيكتور" او حتي بصيغة ملف فوتوشوب psd وهي تقوم بحفظ حميع الطبقات والخطوات التي قمت بها للتعديل عليها في مابعد**

**اختر احد الخيارات**

**File- Save File -Save As** 

**File- Save as Templates**

**وستظهر لك نافزة الحفظ المعتادة وفي اسفلها حدد نوع الصيغة التي تريدها للحفظ "احد الصيغ التي زكرتها باالعلي"**

Illustrator Template (\*.AIT) All **CRange** 1

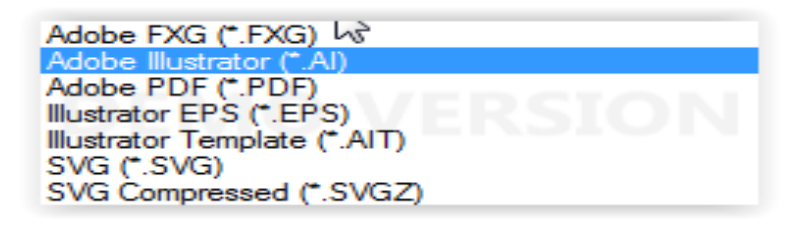

#### **ولحفظ المشروع بصيغة صورة اختر**

#### **File-save for web**

#### **وستظهر لك نافزة الحفظ**

**وفي اعلي الجهه اليمني ستجد نافزة الصيغ**

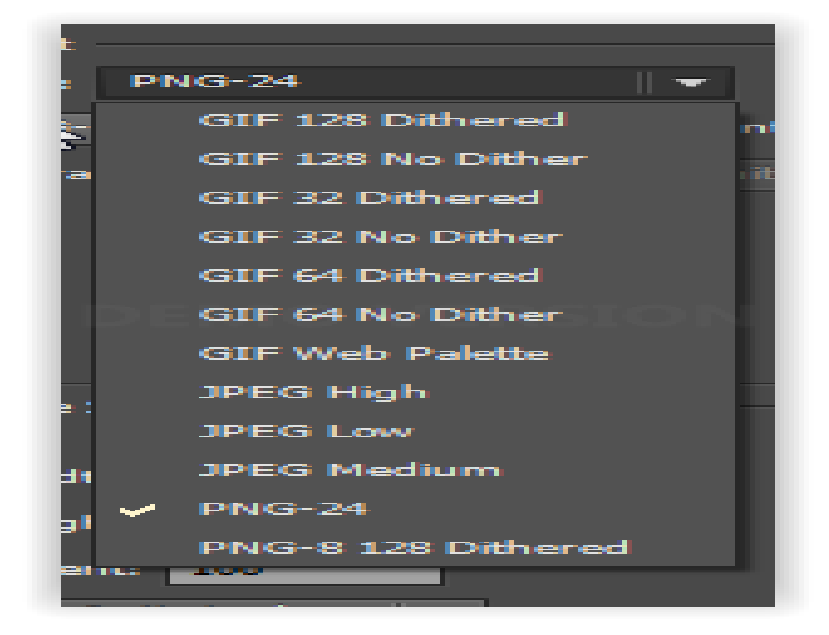

**اختر ماتريدها ثم قم يالحفظ**

#### **اهم اختصارات البرنامج**

**لبرنامج االليستريتر العديد من االختصارات التي تسهل عليك العمل علي البرنامج وسأعرض عليكم اهم االختصارات**

# **n+Ctrl لفتح مشروع جديد o+Ctrl لفتح صورة او مشروع محفوظ لديك s+Ctrl لحفظ خطوات المشروع z+ Ctrl للتراجع عن الخطوات "اخر خطوة" w+Ctrl الغالق المشروع دون اغالق البرنامج**

**ولمعرفة باقي االختصارات وايضا ازا اردت تغيير او اضافة مزيد من االختصارات الخاصة بك**

**Edit-keyboaard shortcuts**

## **مفهوم الطبقات في االليستيتر**

**حسنا ان كنت تعرف طريقة التعامل مع برنامج الفوتوشوب فلن تواجه مشكلة في التعامل مع الطبقات النها متقاربه جدا في كال البرنامجين**

**ولكن ماهي الطبقات**

**حسنا لنفترض انه لديك عدة اوراق شفافة وفي كل واحدة منها رسمت شكال مختلفا عن االخري في مكان مختلف في كل ورقة ثم جمعتهم فوق بعضهم البعض ستالحظ انك نستطيع روية جميع االشكال الموجودة بجميع االوراق معا كانهم في ورقة واحدة**

**وفائدة الطبقات انك ستقوم بعمل كل خطوة من تصميمك في طبقة منفردة ولكن ستظهر لك جميع طبقات المشروع في مساحة العمل وازا قمت بأي خطا او اردت تغيير شكل او أو خطوة قمت بها في اول المشروع مثال لن تضطر للعودة وحزف جميع ماقمت به بعد**

**تلك الخطوة حتي تقوم بتعديلها والبدء من جديد فكل ماعليك فعله هو اختيار طبقة الخطوة التي تريد تعديله ووالعمل عليها كما تشاء بدون التأثير علي باقي طبقات المشروع**

**وايضا تساعدنا الطبقات علي التعديل علي ملفات الفيكتور الجاهزة وهي موجودة علي االنترنت باالالف ويمكنك تحميله وتعديلها بسهولة بعد ان تفهم مفهوم الطبقات**

**حسنا سأعطيكم مثال بسيط حتي تتضح الفكرة اكثر**

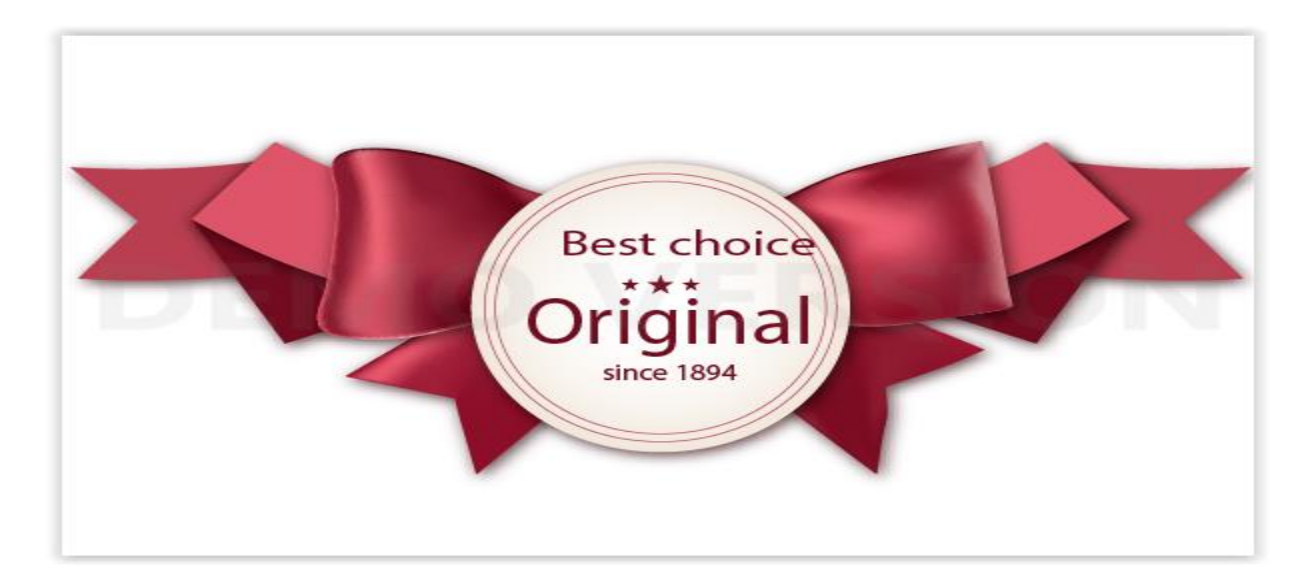

**الشكل باالعلي هو عبارة عن تصميم فيكتور جاهز قمت بتحميله من موقع pik free وهو موقع معروف ويحتوي علي االلف تصميمات الفيكتور المجانية وانصحك بزيارته**

**وكما تري معي في االعلي فهو تصميم جميل وانا اريد ان اقوم بتغيير الكتاية الموجودة في داخله الي كتابة تخصني دون ان اشوه باقي التصميم ,فاذا استعملت اداة الممحاة وقمت بالمسح ستالحظ ان االداة مسحت لنا ايضا اجزاء من الدائرة المحيطة بالنص لزلك ستستخدم مفهوم الطبقات للتعديل عليه**

**ستجد نافزة الطبقات layers موجودة في نافزة اهم االدوات وبعد ان تفتح التصميم ستصبح بهزا الشكل**

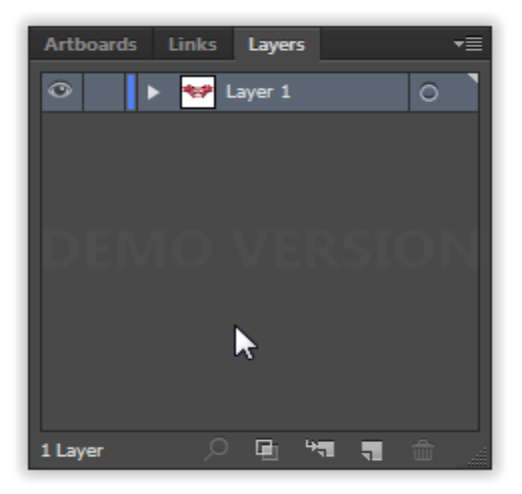

**كما تالحظ معي فليس هناك سوي طبقة واحدة في التصميم** 

**وزلك هو الفرق بين االليستستر والفوتوشوب فالفوتوشوب يقوم بعمل طبقة جديدة لكل خطوة قمت بها اما برنامج االليستيتر فيقوم بعمل طبقة رئيسية اوال وبعدها يقوم بحفظ جميع الخطوات التي تقوم بها في طبقات فرعية حتي تقوم انت بعمل طبقة جديدة**

**اذا اختصارا للكالم باالعلي ستجد سهم صغير في الطبقة التي امامك**

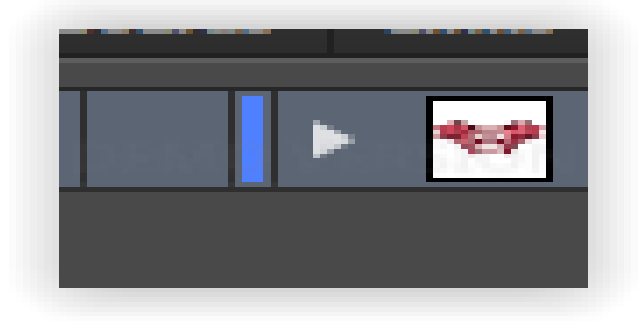

**قم بالضغط عليه وستظهر لك جميع الطبقات الفرعية المتعلقة بهذه الطبقة**

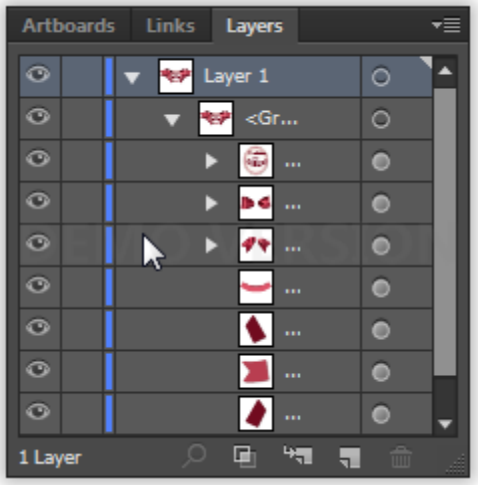

**واالن كما تالحظ معي فقد ظهرت لنا جميع طبقات المشروع واالن نستطيع التعديل بحرية علي أي طبقة نريدها دون التأثير علي باقي طبقات المشروع وفي حالتنا سنعدل علي الطبقة التي يوجد بها النص الموجود في المنتصف**

**وبعد ان تجدها ستالحظ وجود دائرة صغيرة مجاورة لها**

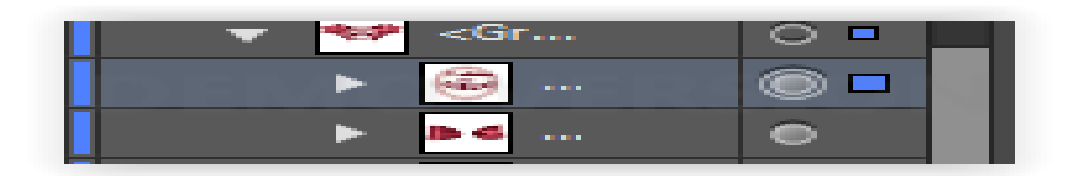

**اضغط عليها وسيتم تحديد الجزء الزي تريد العمل عليه تلقائيا**

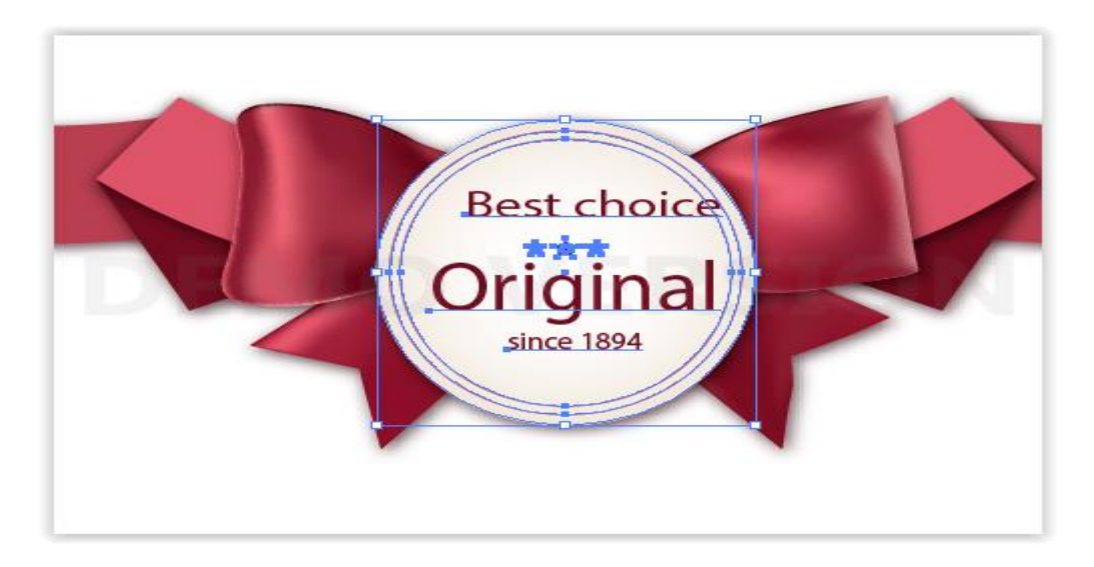

**"قد التجدون نفس التصميم الزي اعمل عليه حاليا والكن الفكرة عامة في كل التصاميم"**

**وبعدها نقوم بأختيار االداة المناسبة للتعديل علي الجزء الزي اريده وفي هذه الحالة هي اداة النصوص ثم سأقوم بمسح الكتاية بالطريقة التقليدية**

**"اضغط كلك يسار ثم حدد النص الزي تريد حزفه ثم قم بكتابة النص الزي تريد وضعه مكانه**

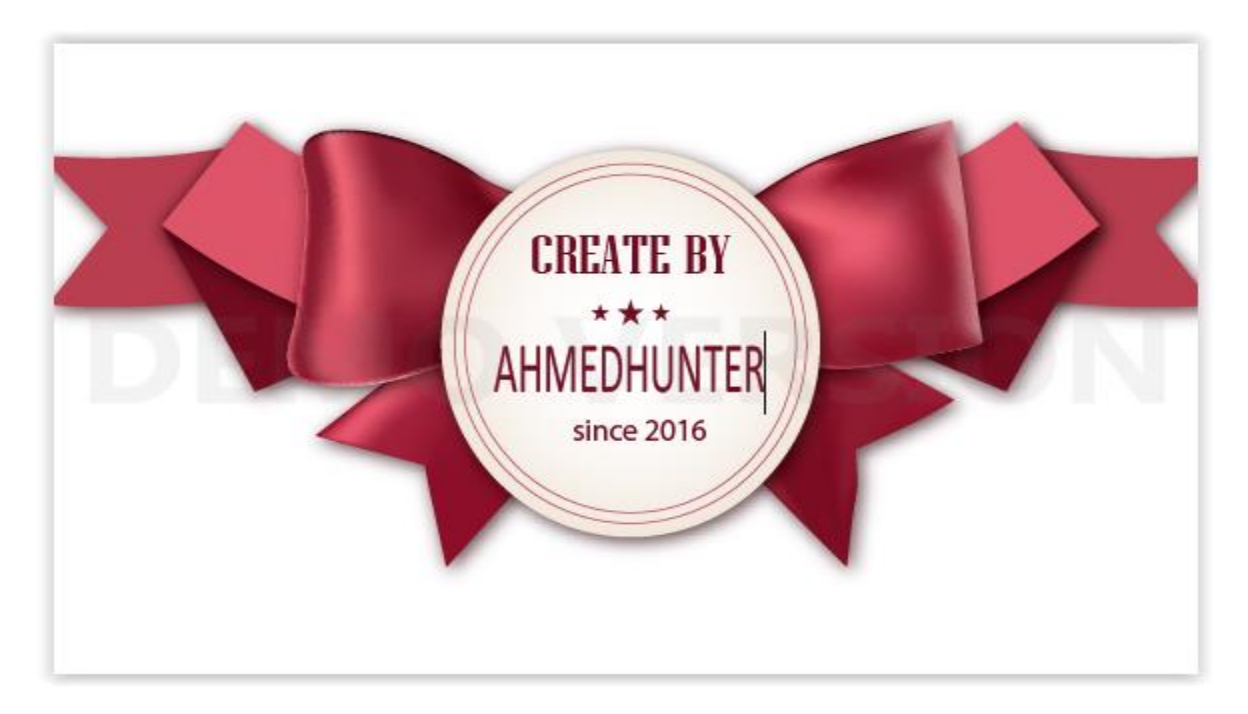

**وايضا يمكنك التعديل لي أي جزء تريده بنفس الطريقة**

#### **اول تصميم**

**حسنا بعد ان تعلمت طريقة التعديل علي مشاريع الفيكتور الجاهزة سنقوم االن بعمل تصميم خاص بنا من نقطة الصفر حتي تفهم اكثر طريقة التعامل مع البرنامج**

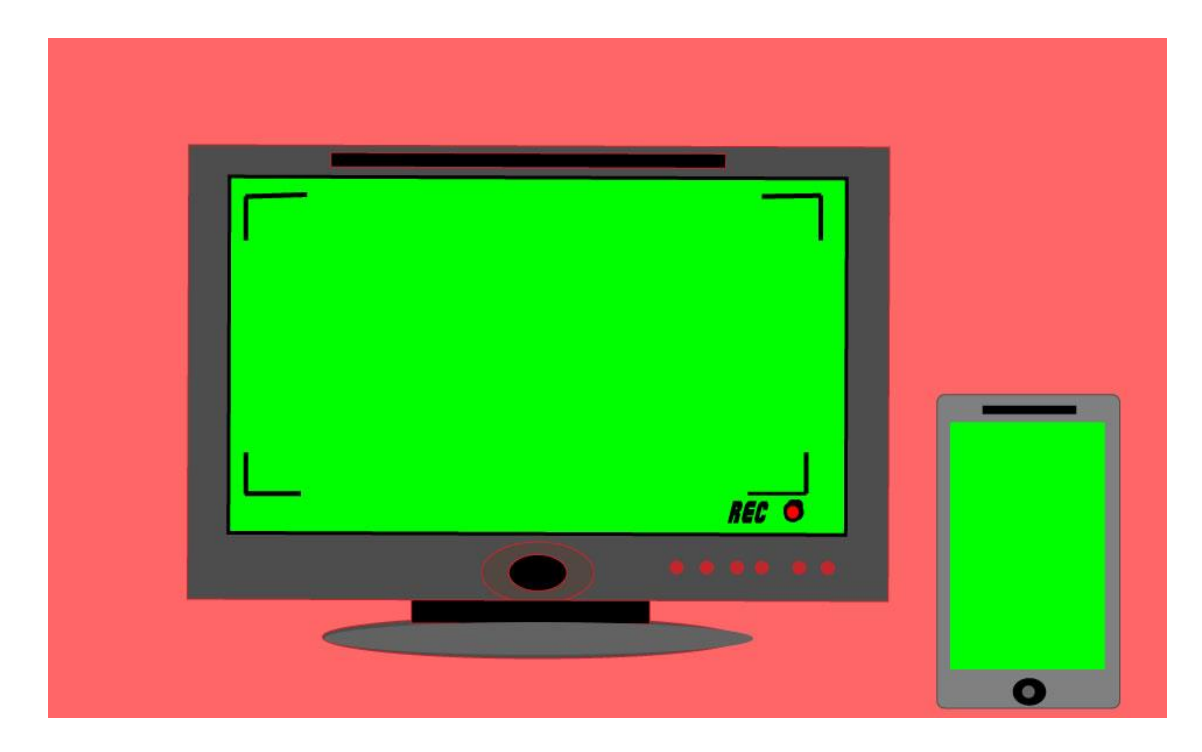

**الصورة باالعلي هي عبارة عن تصميم صممته منذ عدة ايام واستخدمته في فيديو لعرض الصور بحيث ستظهر الصورة اوال في الهاتف ثم بعدها بثواني ستظهر في الشاشة وهناك يد متحركة تقلب الصور في الهاتف وعرضته مجانا كقالب سوني فيغاس للتصميم " يمكنك ايجاده في مدونتي باالعلي"**

**حسنا مايهمنا االن ليس الفيديو بل مايهمنا هو هذا التصميم وهو عبارة عن تصميم بسيط جدا يشرح لك مايمكنك فعله بالبرنامج**

**وسنقوم بتصميمه االن**

**افتح البرنامج ثم new -file ودع االعدادات االفتراضية كما هي** 

**الطول 800 العرض 1200**

**واالن سنقوم بتصميم الهاتف "سنقوم بتصميم الهاتف كمشروع لوحده والشاشة كمشروع لوحدها ثم سنقوم بدمجهما معا"**

**اختر اداة االشكال الهندسية**

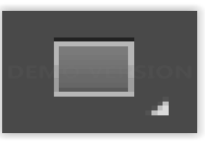

**ثم اختر المربع زو الزوايا الدائرية**

**"اضغط علي السهم الصغير الموجود اسفل االداة حتي تظهر لك باقي االدوات الفرعية, او اضغط عليها كلك يسار لمدة وجيزة "**

**ثم قم برسم مستطيل ليكون اطار الهاتف الخارجي**

**وستالحظ ان حجم الخط رفيع جدا لزا سنقوم بزيادته من نافزة خيارات االداة**

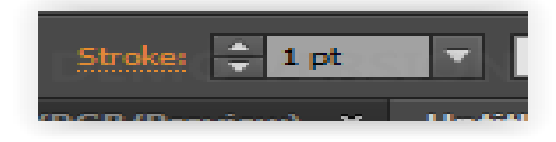

**اضغط علي السهم الصغير المتجه العلي او اكتب 5 pt مثال**

**"ازا لم يكبر معك حجم االطار قم بأختيار اداة التحديد االولي واضغط علي أي نقطة في االطار وستالحظ ان لونه صار ازرق ثم قم بالتكبير"**

**وسيصبح االطار بهذا الشكل**

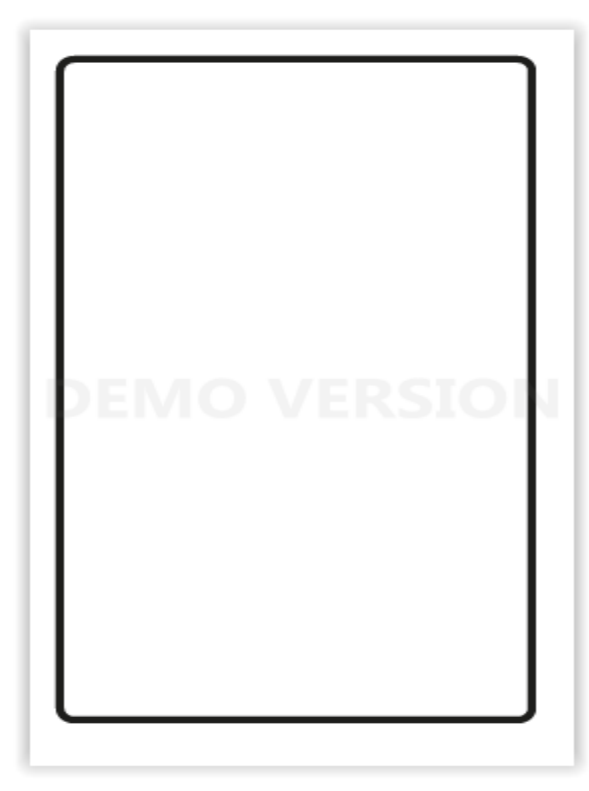

**واالن سنقوم بتلوين االطار اختر اداة التحديد ثم اضغط علي االطار مرة اخري**

**ثم قم باختيار اللون الزي تريده من النافزة باليسار**

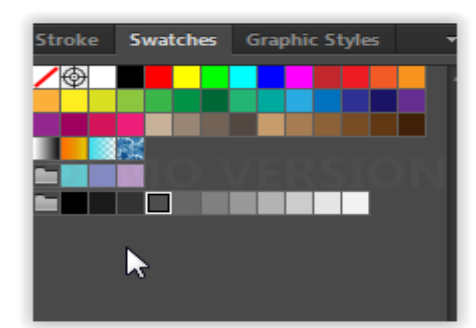

**"ازا ضغطت علي اللون ولم يتم تطبيقه قم بالضغط علي المربع الكامل الموجود اسفل ادوات البرنامج والخاص بااللوان**

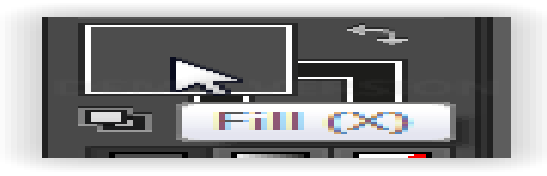

**"فالمربع االمامي يدل علي لون مابداخل االشكال واالطار الخلفي يدل علي اطار االشكال"**

**واالن سنقوم برسم الشاشة الداخلية اختر اداة المربع المستوي هذه المرة وارسم الشاشة بنفس الطريقة السابقة**

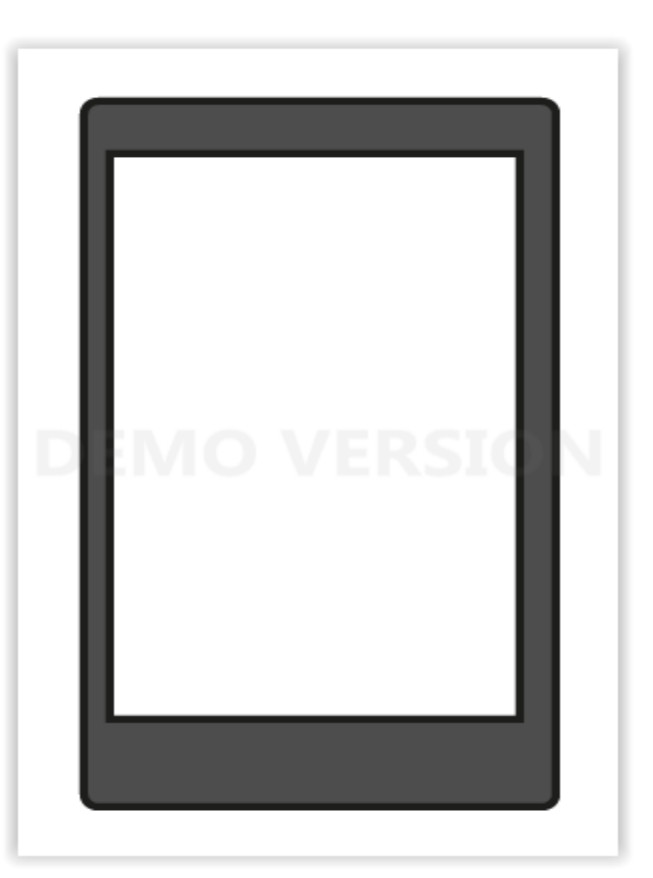

**واالن سنقوم برسم الزر السفلي للهاتف اختر اداة الدائرة ثم ارسم الدائرة الكبري ثم لونها** 

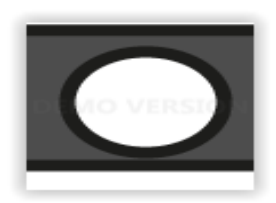

**وبعدها ارسم داخلها دائرة اصغر**

**"يمكنك تكبير الشكل من اداة التكبير حتي تسهل عليك العمل"**

**ثم قم بتلوينها باللون االسود**

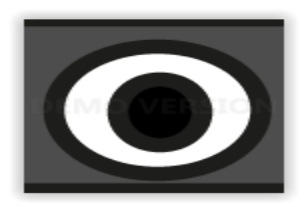

## **واالن سنقوم برسم مكبر الصوت باالعلي بأستخدام اداة المربع**

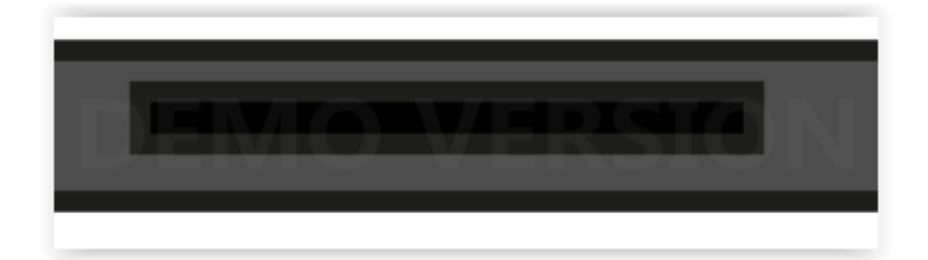

#### **وبعد تلوينه نكون انتهينا من تصميم الهاتف**

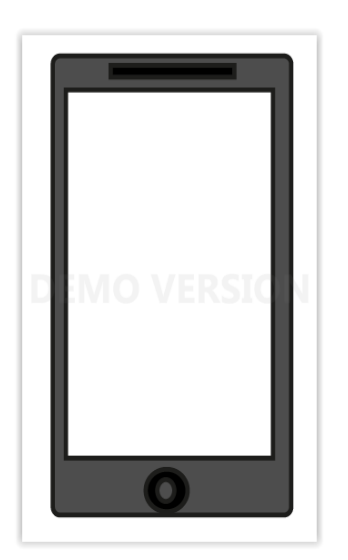

**"بسيطة أليس كزلك"**

**واال قم بعمل تصميم جديد "التقلق فالبرنامج لن يحزف هذا المشروع بل سينشئ لنا مشروع جديد مجاور له**

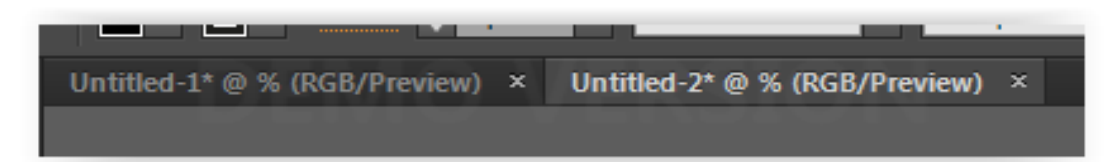

**وبنفس الطريقة السابقة سنقوم بالرسم**

**"سأترك لكم تصميم االطار الخارجي والشاشة والزر السفلي والمستطيل باالعلي**

## **ثم سيصبح الشكل كالتالي**

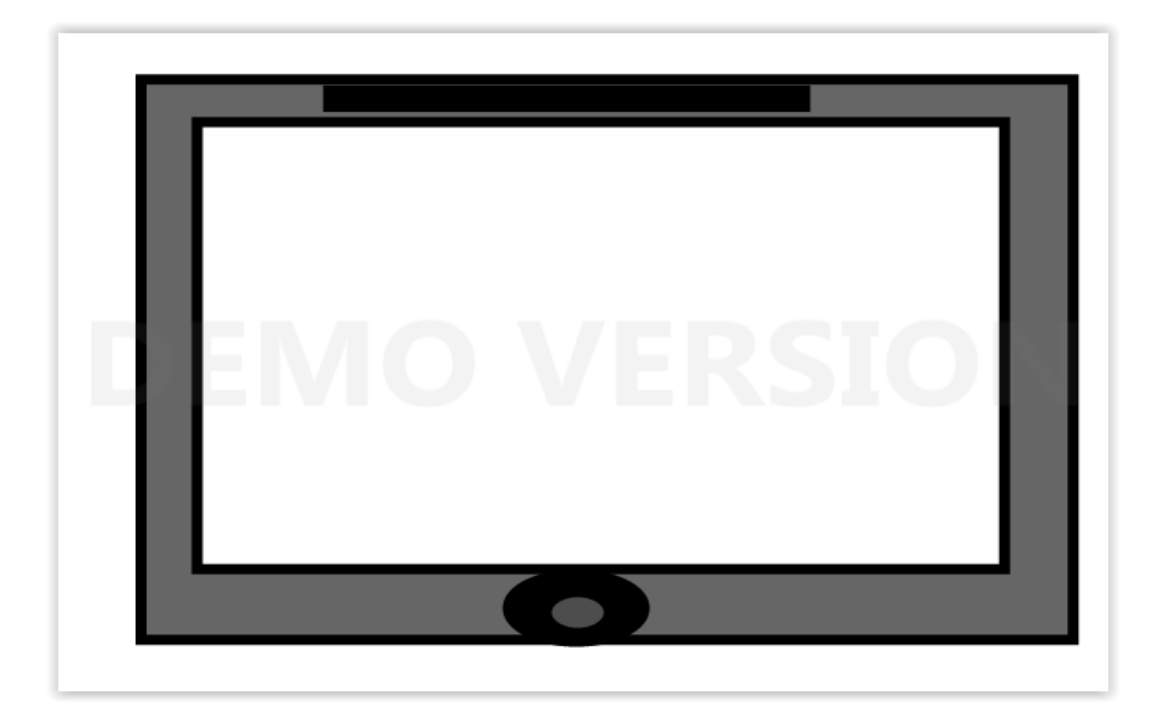

# **واالن نقوم برسم الدوائر الصغيرة الحمراء**

## **اختر اداة الفرشاة الثانية**

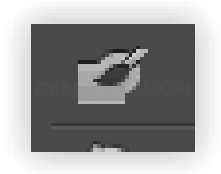

**ثم حدد اللون الزي تريده "يجب ان يكون لون االطار وليس الشكل الداخلي في اداة االلوان**

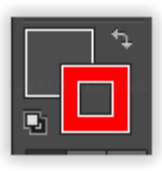

**ثم قم برسم النقط بالعدد الزي تريده "ازا كانت النقط صغيرة قم بتكبيرها بنفس طريقة تكبير الخط المربع"**

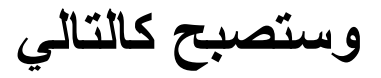

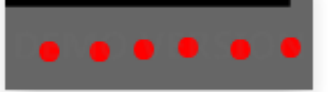

**وبعدها سنقوم بعمل مسند الشاشة اوال قم باختيار المربع ثم ارسم مستطيال وبعدها قم بأختيار الدائرة وارسم شكل بيضاوي ثم نسقهما**

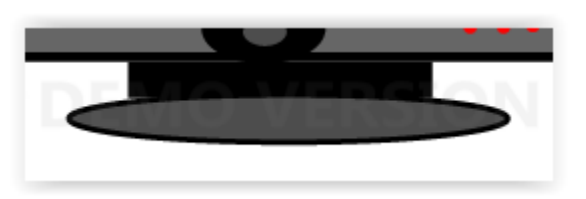

**واالن سنقوم بعمل اطار الكاميرا الموجود داخل الصورة اختر اداة الخط هذه المرة**

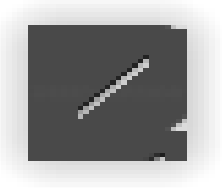

**ثم قم برسم خط صغير قرب الزاوية**

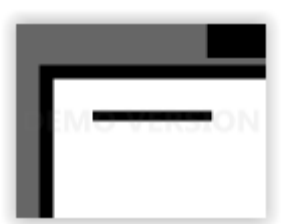

**ثم قم برسم خط طولي اسفله** 

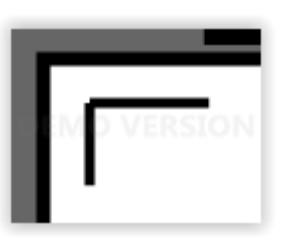

**ثم كرر العملية في الجوانب االربعة**

**وبعدها اختر اداة الدائرة وارسم دائرتين اسفل الجهة اليمني ولونهما**

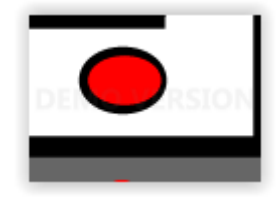

## **واالن لم يتبقي لنا سوي النص اختر اداة النصوص ومن نافزة خياراتها يمكننا التحكم بالنص اضغط علي**

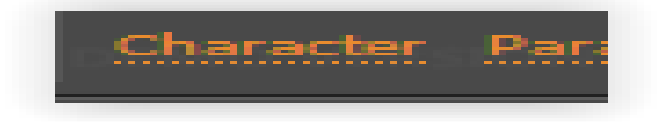

## **وستظهر لك نافزة**

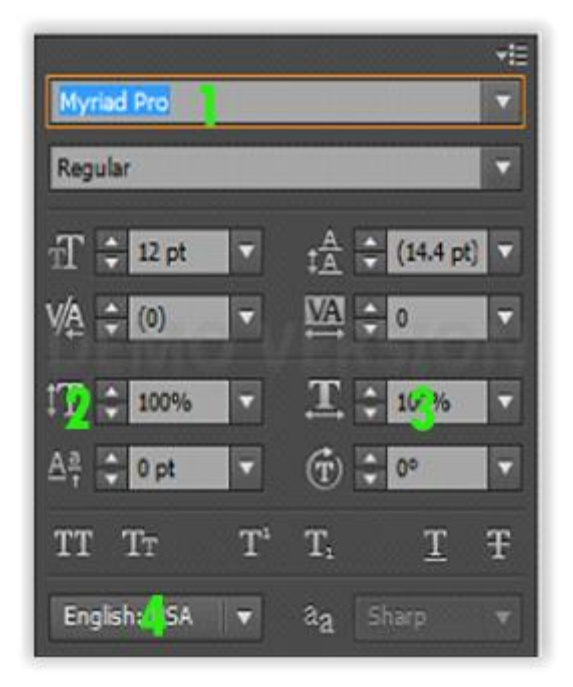

**-1 نوع الخط -2 الطول -3 الحجم -4 اللغة المراد الكتابة بها**

#### **اختر خياراتك**

**ثم قم بكتابة كلمة REC مثلما يوجد في االالت التصوير وحركها الي قرب الدائرة**

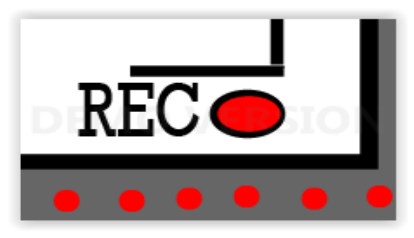

**وهكزا نكون قد انتهينا ايضا من الشاشة ولم يتبقي لنا سوي جمع التصميمين معا** 

**قم بعمل تصميم جديد**

**ثم توجة الي التصميم الزي به الهاتف**

**ثم اختر اداة التحديد االولي وضع الماوس بعيدا عن الشكل قليال ثم اضغط كليك يسار واسحب حتي تحدد جميع الشكل**

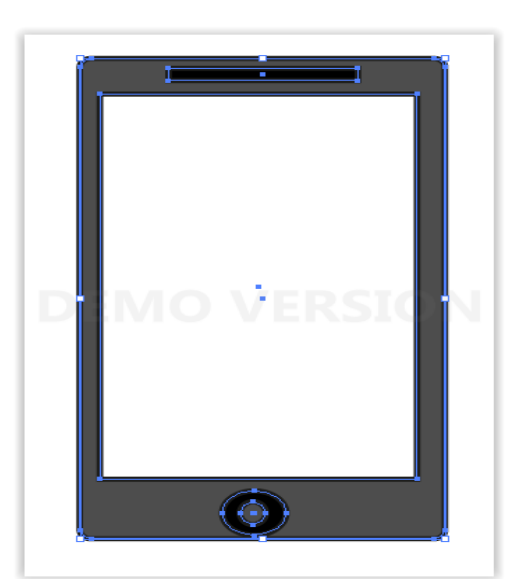

**وبعدها قم بسحب الشكل وتوجه الي اسم التصميم الجديد الفارغ**

Untitled-3\* @ .% (RGB/Preview)

**وعندما تضع الماوس عليه سيفتح لك التصميم الخالي قم بسحب الهاتف لوسط التصميم وافلته هناك**

**وبعدها قم بتصغيره من خالل المربعات الصغيرة التي صارت تحيط بالشكل**

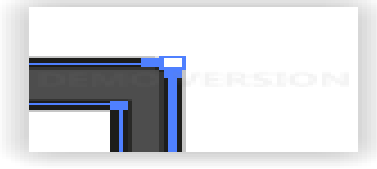

**واالن سنكرر العملية نفسها مع الشاشة**

**حددها ثم اسحبها وضعها في التصميم الجديد ثم تحكم بحجمها**

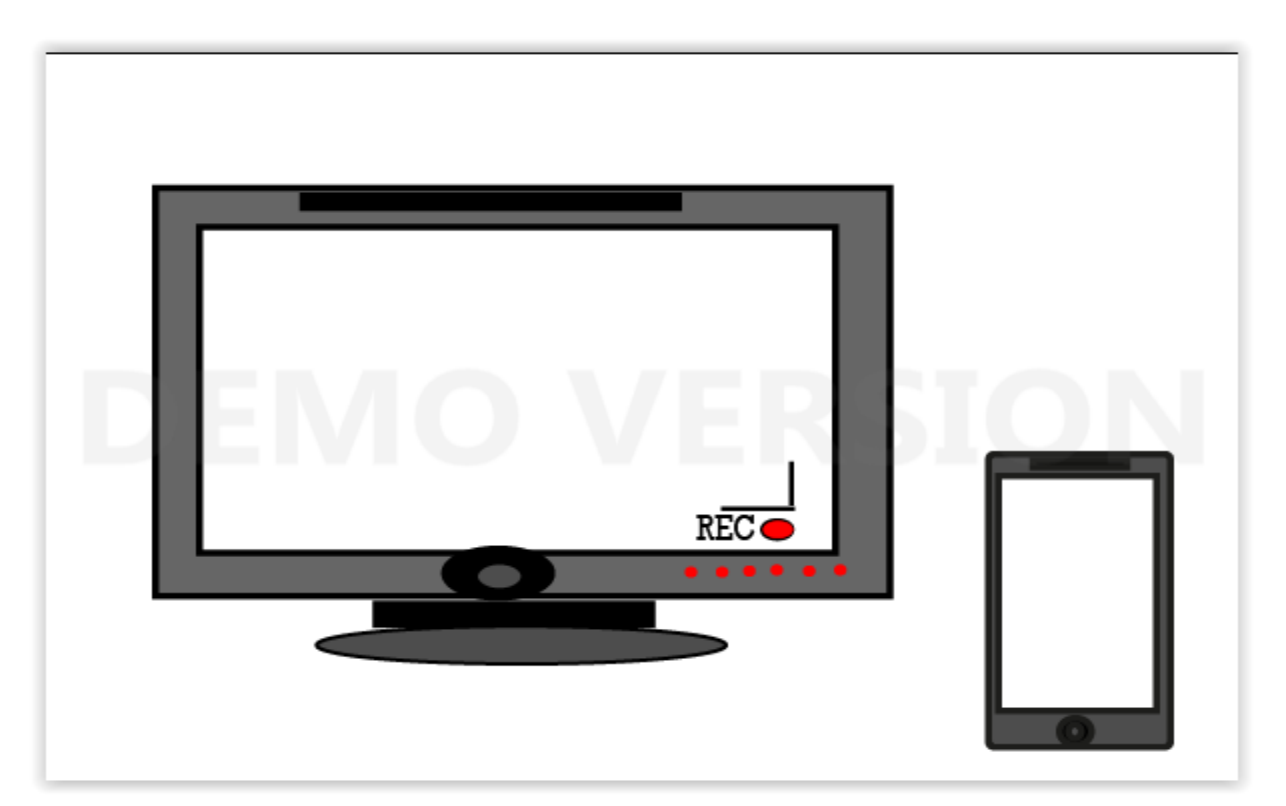

**وبعدها تكون قد انتهيت من عمل اول تصميم لك بالبرنامج**

**يمكنك ايضا سحب التصاميم بنفس الطريقة السابقة ولصقها في برنامج الفوتوشوب**

**واالن يمكنك البدء واالنطالق في االبداع فهناك الكثير من التصميمات الرائعة بأنتظارك ويمكنك البحث عن المزيد من الدروس في**  اليوتيوب حت*ي* تصبح محترفا للبرنامج بأزن الله تعال*ي* 

### **يمكنك ايضا تحميل كتاب**

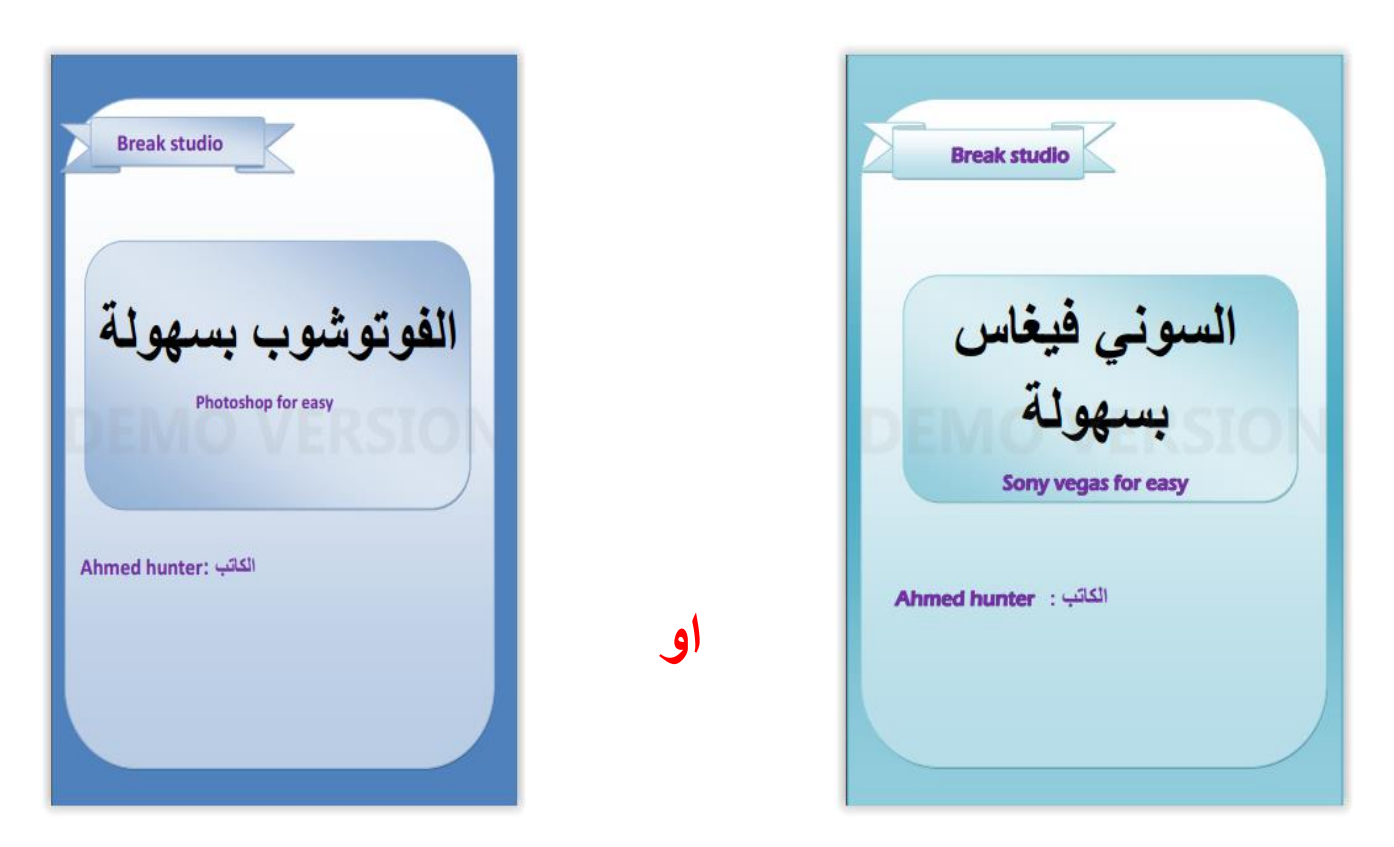

# **او العديد من الكتب المتعلقة بالتصميم والبرمجة والكمبيوتر عموما فقط من**

## **[www.ahmedhunter.blogspot.com](file:///D:/دورات/كتبي/جديدة/www.ahmedhunter.blogspot.com)**

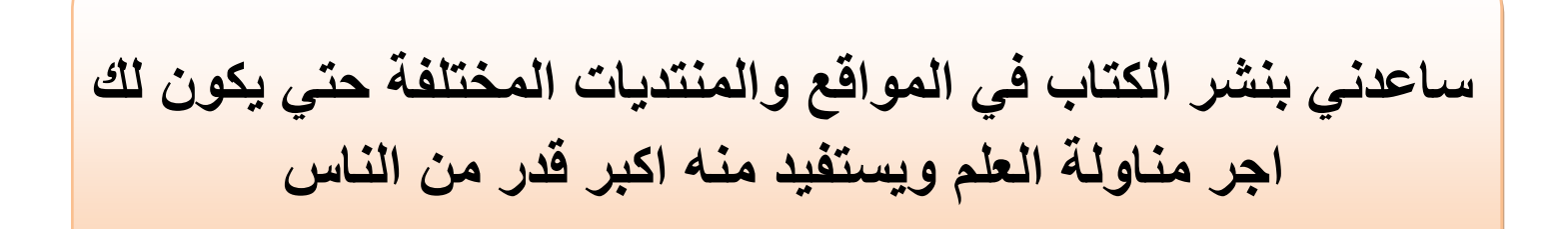

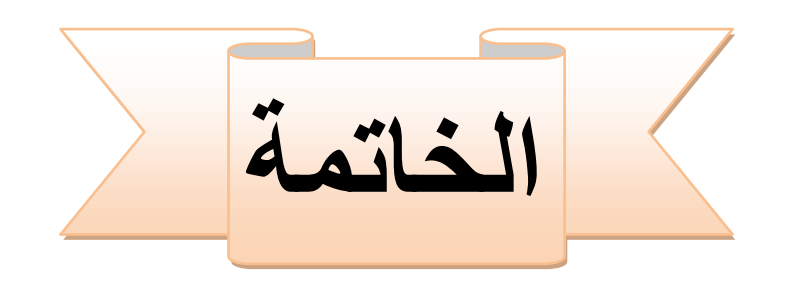

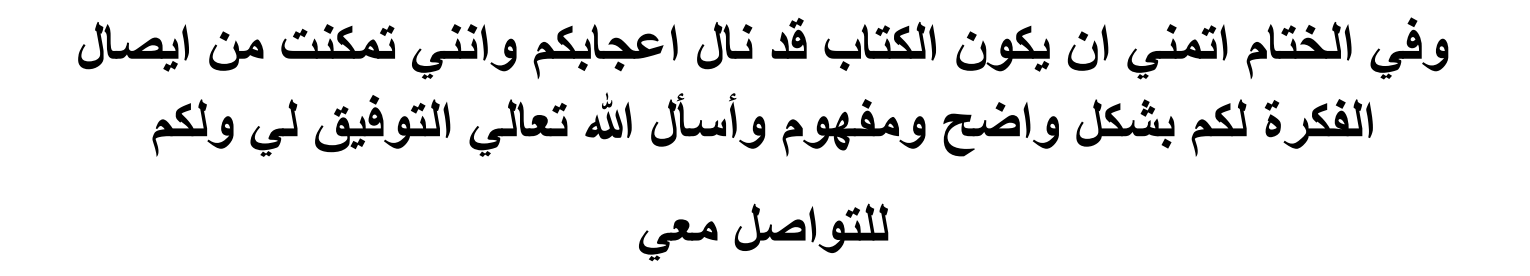

## **Facebook .com /myahmedhunter.com**

**او**

## **Is ahmed hunter@gmail.com**

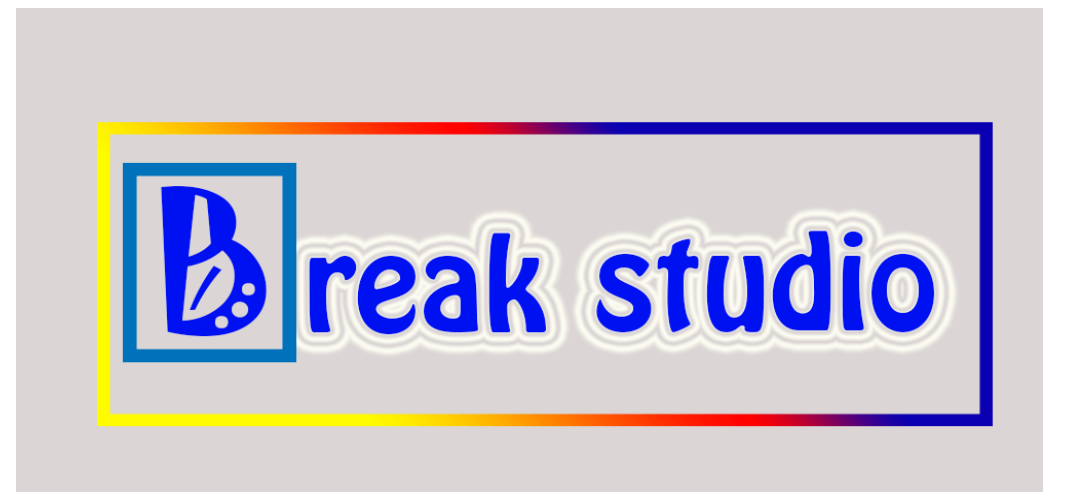

**جميع الحقوق محفوظة 2016 TM© studio Break**

**……………………………………………………………………………………….**